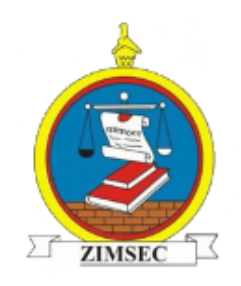

# Online Results Distribution User Manual

# SYSTEM ACCESS

**Option A- Via the ZIMSEC website:**

Visit the ZIMSEC website on [www.zimsec.co.zw](http://www.zimsec.co.zw/) and you will be taken to this page:

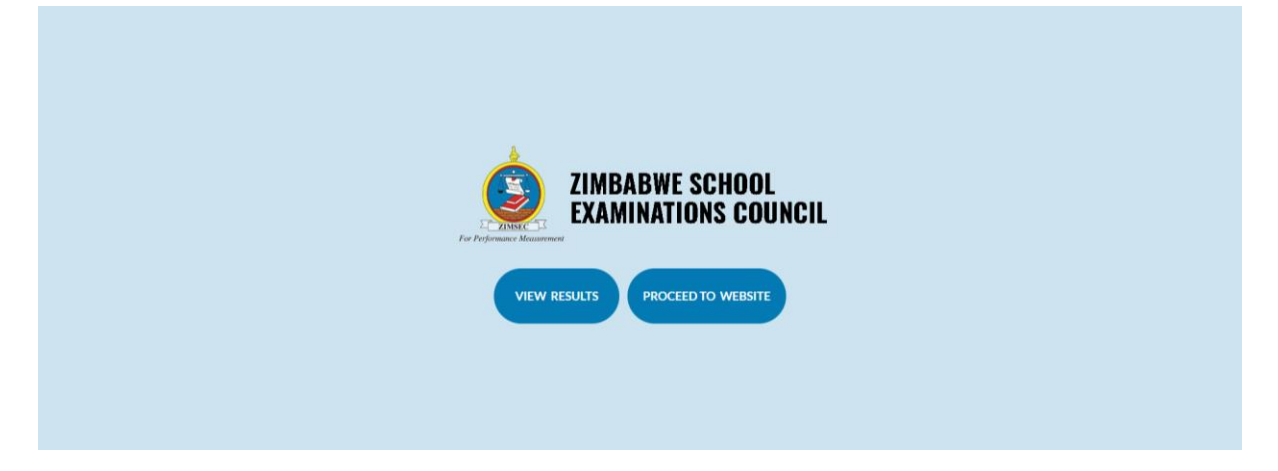

Click on view Results and you will be taken to a page like the one shown below:

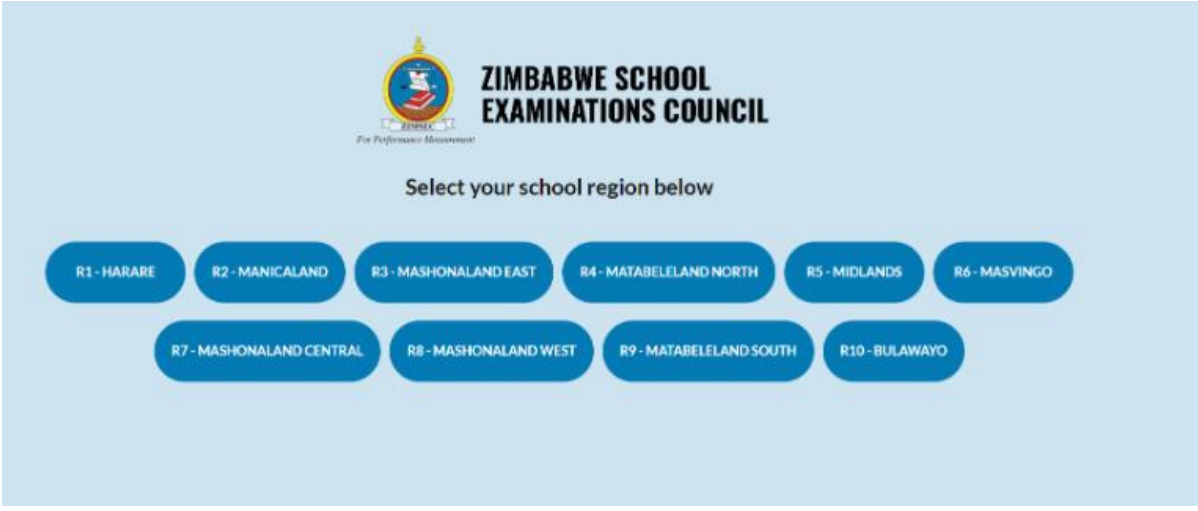

Select your region where your school is located in and proceed to the instructions for registration on page 2 of this document.

# **Option B- Via direct access to your school's region:**

The application portal is accessed via the following Regional access links/addresses.

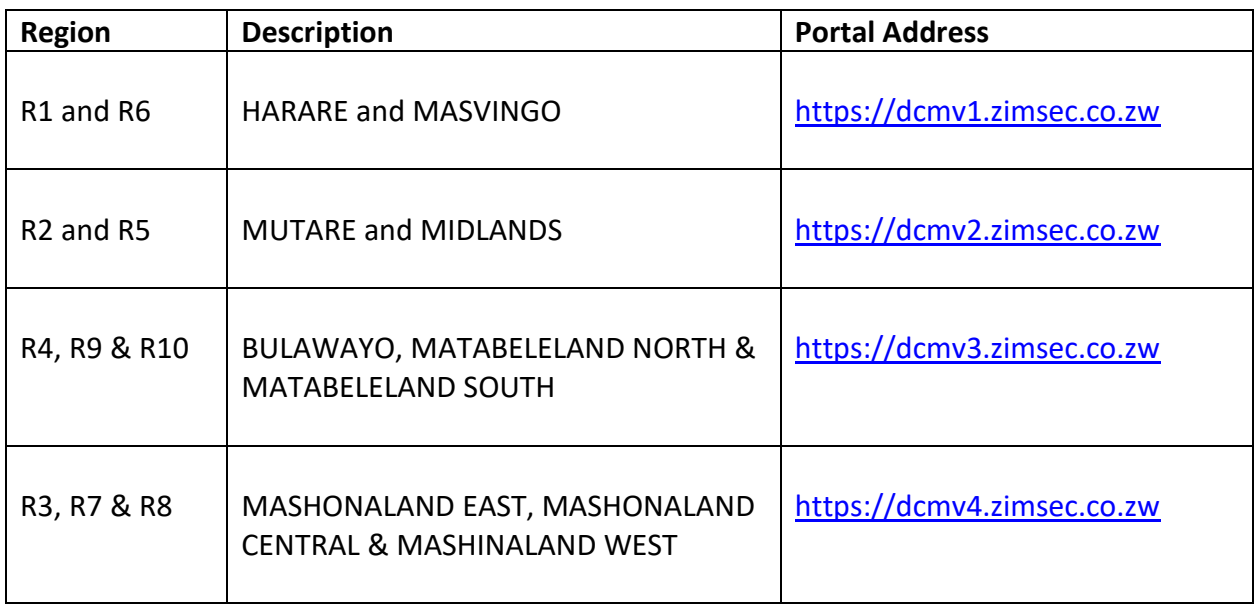

Copy and paste on the web browser address bar the link for your region where your school is located in: e.g if your school is in Bulawayo the address to use will be as below:

 $\leftarrow$   $\rightarrow$   $\mathbb{C}$  (  $\odot$  https://dcmv3.zimsec.co.zw

# CANDIDATE MODULE

## **Account Creation**

The following screen will be displayed after opening the portal link.

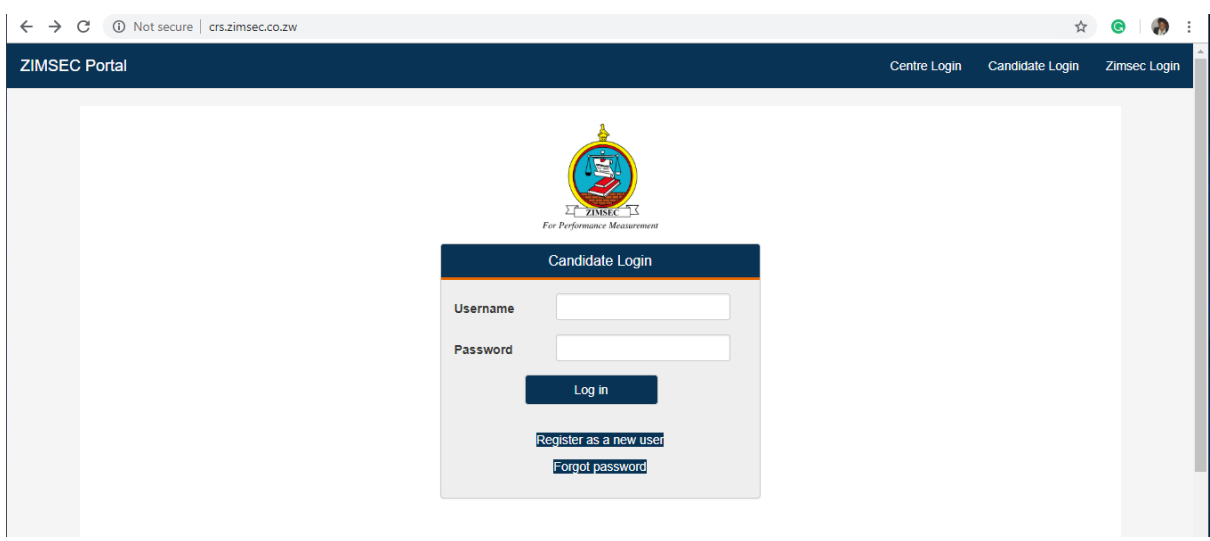

- 1. To login, candidates need to create an account to gain access into the system
	- 1.1 Click on **Candidate Login** on the home screen on the top right corner as indicated below.

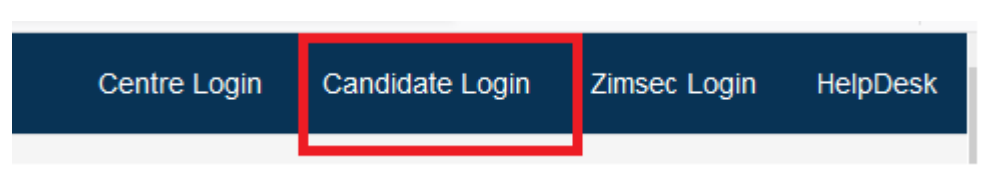

The following login menu is displayed. below to register

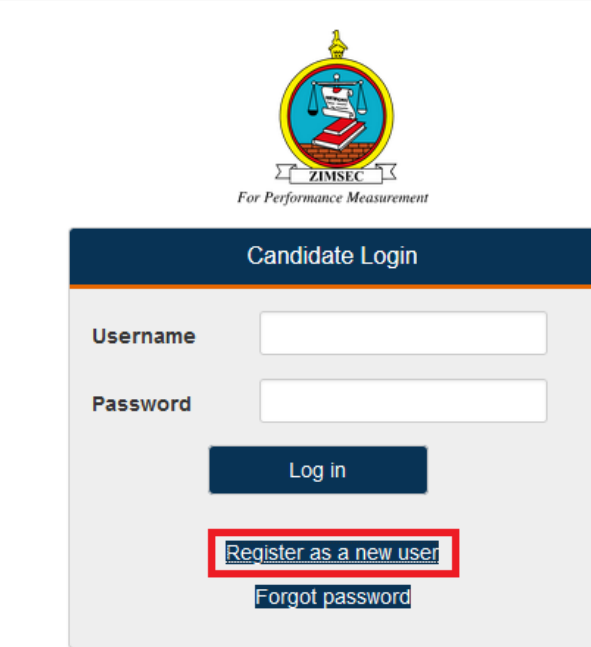

1.2 Click on **Register New User** highlighted above**. The** screen below will appear

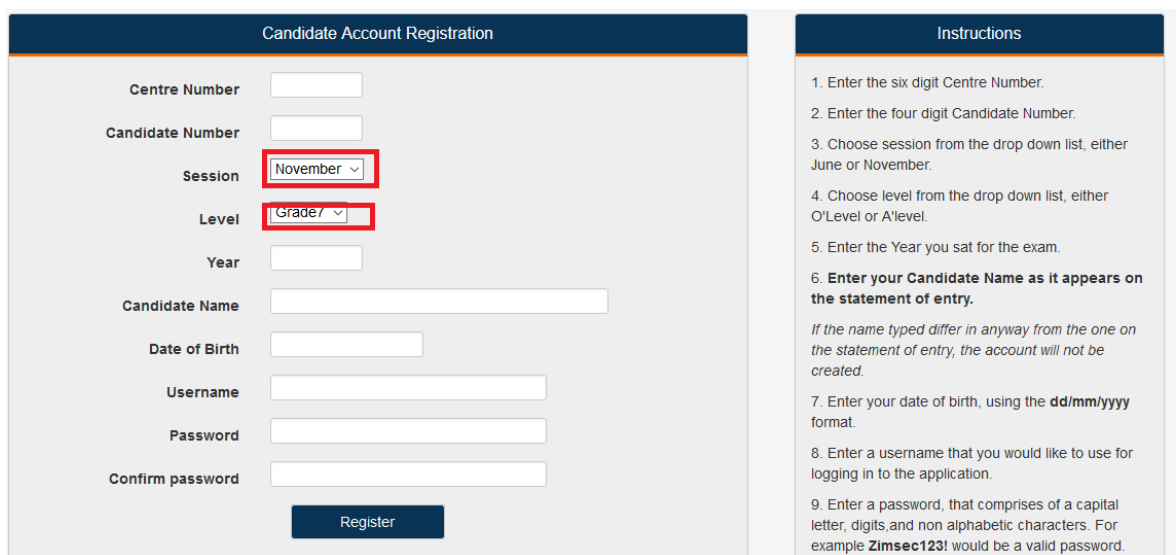

- **1.3** Instructions on user registration are listed on the right side of the screen.
- **1.4** Make sure to select **November** as Session and **Grade 7** as level as highlighted above.

## **2. Candidate Login**

2.1. Click on Candidate Login, A Login window appears as shown below where you need to specify your username and password

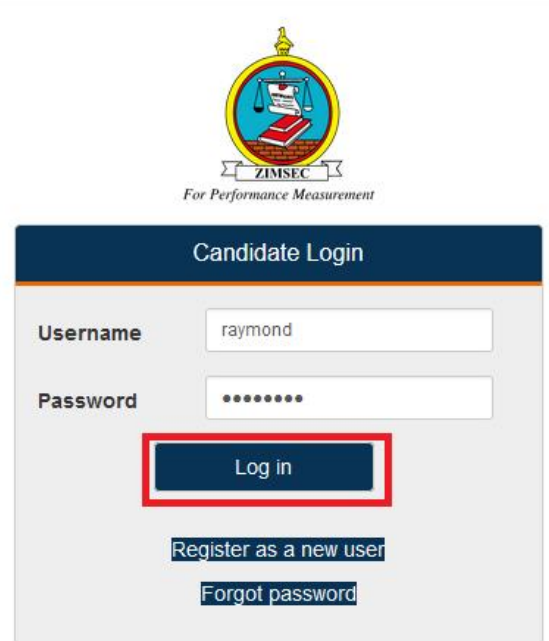

- 2.2. Enter Username and Password as created at user registration.
- 2.3. Click on Login indicated above.
- 3. Upon successful login the Results portal screen as shown below pops up.

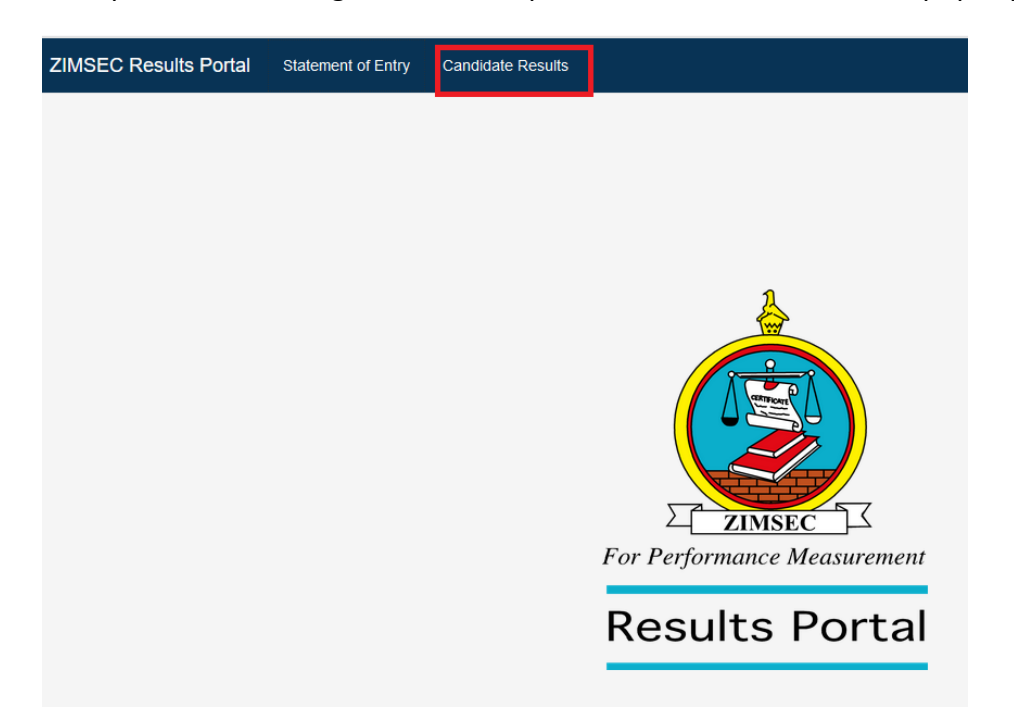

- 3.1. On the Results Portal Window there is **Candidate Results Menu** on the top left corner of the window as highlighted above.
- 3.2. Click on the **Candidate Results** menu to view candidate results. The candidate result slip is displayed as shown below.

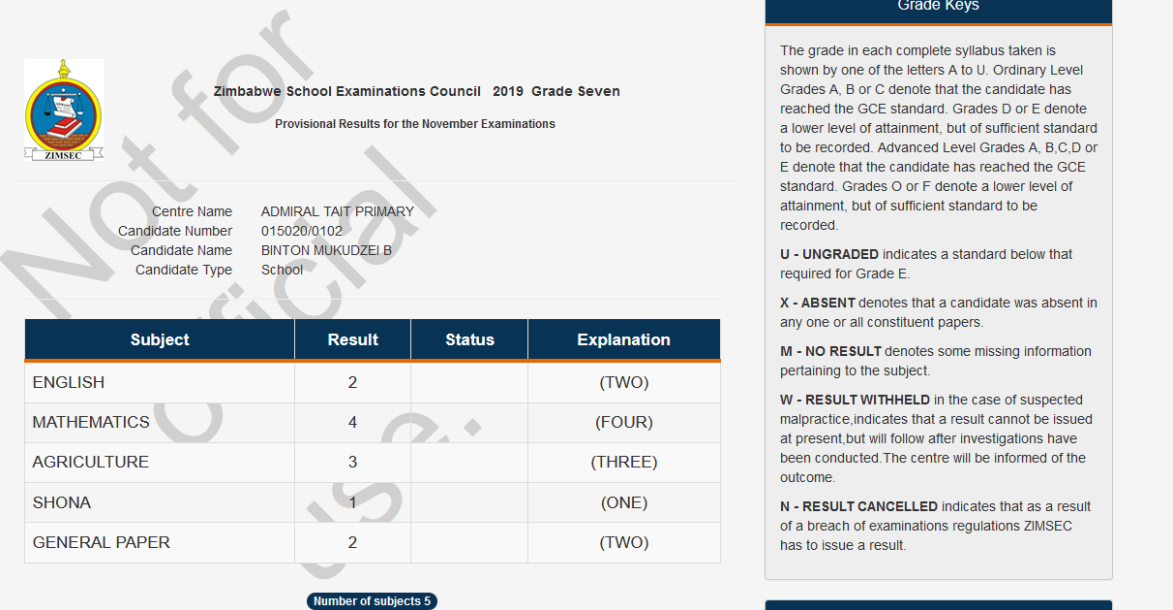

#### **4. Changing Passwords.**

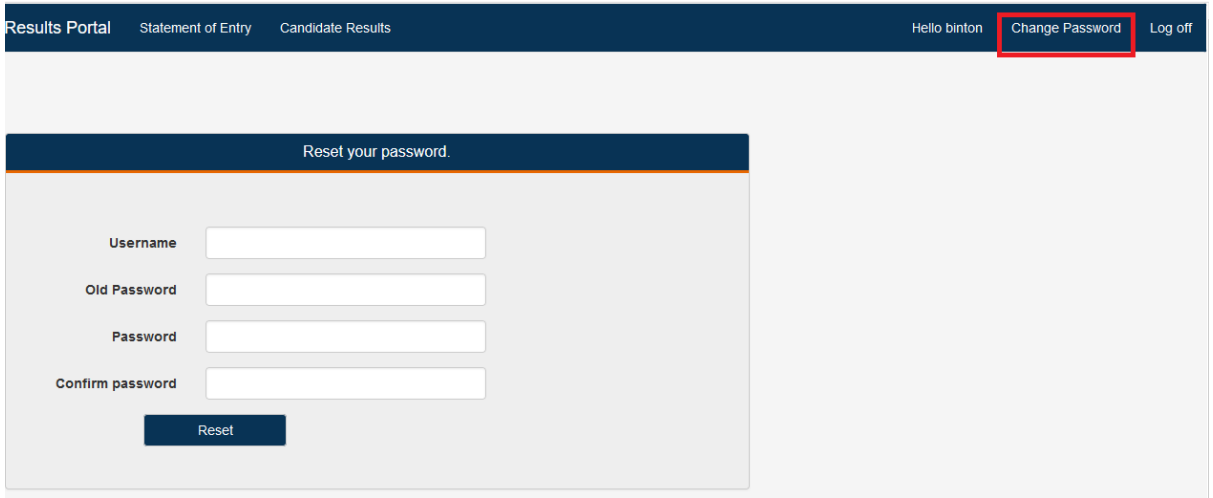

- 4.1. To change your password, Click on **Change Password** on the top right menu indicated above.
- 4.2. Type in your username
- 4.3. Type in your current password in the field **Old Password**
- 4.4. Type in your new password
- 4.5. Retype the new password on **Confirm Password**
- 4.6. Click on **Rese**t button to effect the change

# CENTRE MODULE

- 5. For a centre to be login to the Results system a user needs to create an account
	- 5.1. Click on **Centre Login** on the home screen top left corner menus, the screen below will appear
	- **5.2.** Click on **Register as a new user**

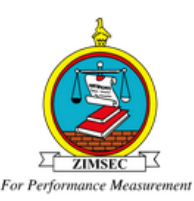

This page is strictly for Zimsec centres, not candidates

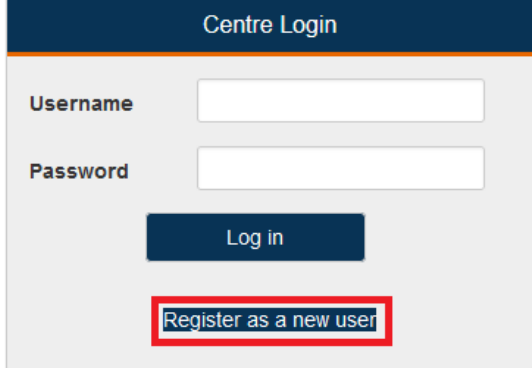

5.3 A screen below will appear

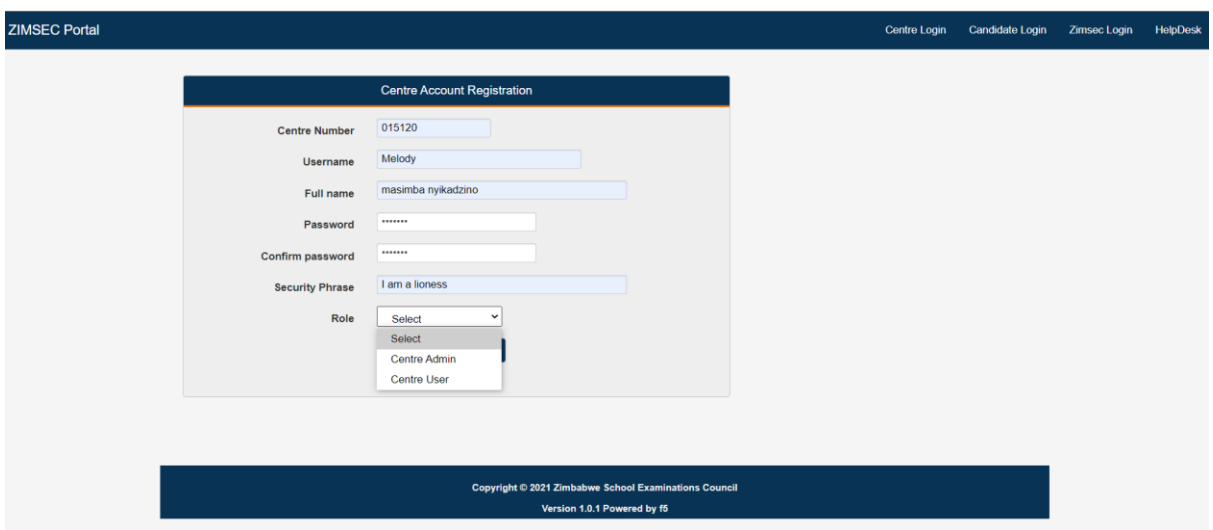

- 5.3 Type in your **Centre number, Username, Full name, Password, Security Phrase** in the fields provided (Username will be any name which a user will use to logon, A security phrase is an additional check measure to validate a user at logon)
- 5.4 A security phrase should be at least 10 characters long including spaces.
- 5.5 Click on the drop list menu to select your role either as a Centre Admin or an Ordinary system user
- 5.6 NB THERE CAN ONLY BE ONE CENTRE ADMIN IN THE SYSTEM, THE ADMIN ACCOUNT HAS TO BE ACTIVATED BY YOUR RESPECTIVE REGIONAL OFFICE UPON CREATION!!!!
- 6. Upon successful creation of an account
	- 6.1. Click on Centre Login, the screen below will appear
	- 6.2. Enter Username and Password specified
	- 6.3. Click on the **Login** button

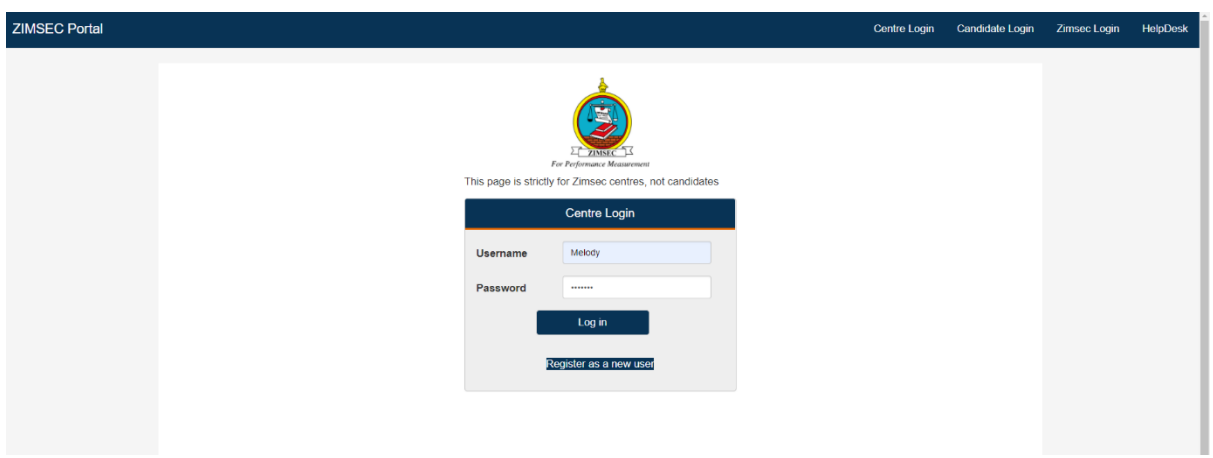

The Security Phrase Screen will popup

You are required to type in the characters in your security phrase at account creation according to the random positions specified.

**I.e., I AM A HEADMASTER AT ........ as a security phrase will be typed as** 

- **- Position 4 is M**
- **- Position 11 is D**
- **- Position 20 is T**

NB A space is considered as a character in your phrase!!!!

Click on **Verify** to proceed. Typing in wrong details of the security phrase bars a user from logging in.

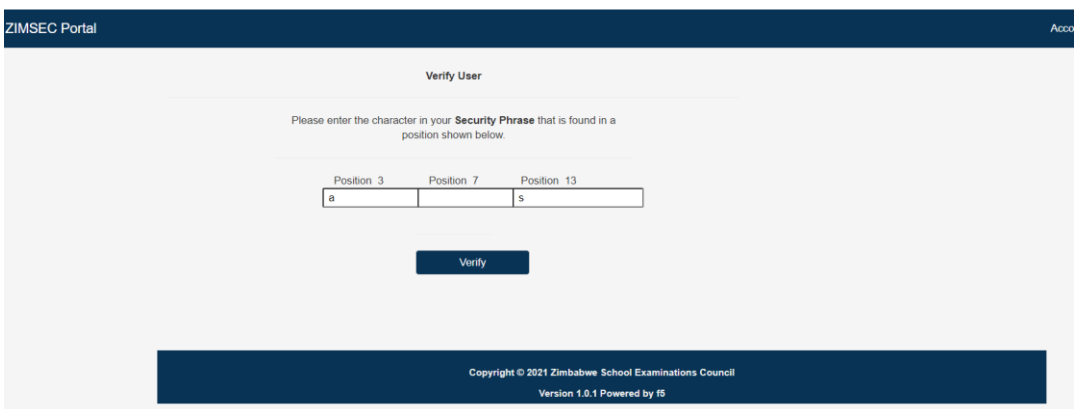

- 7. Upon successful login in, the system takes you to the Home Screen
	- 7.1. On the home screen menu there is the **Candidates Results** and the **Candidates Grades by Subject** options
	- 7.2. Click on the **Candidates Grades by Subject** to view Subject Passes.

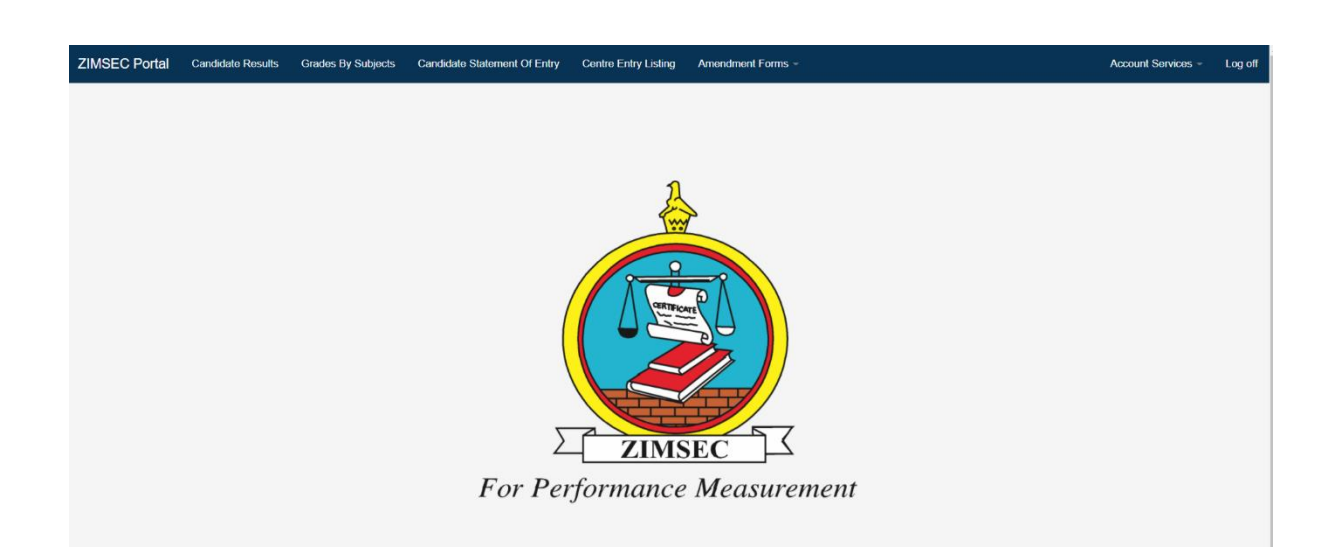

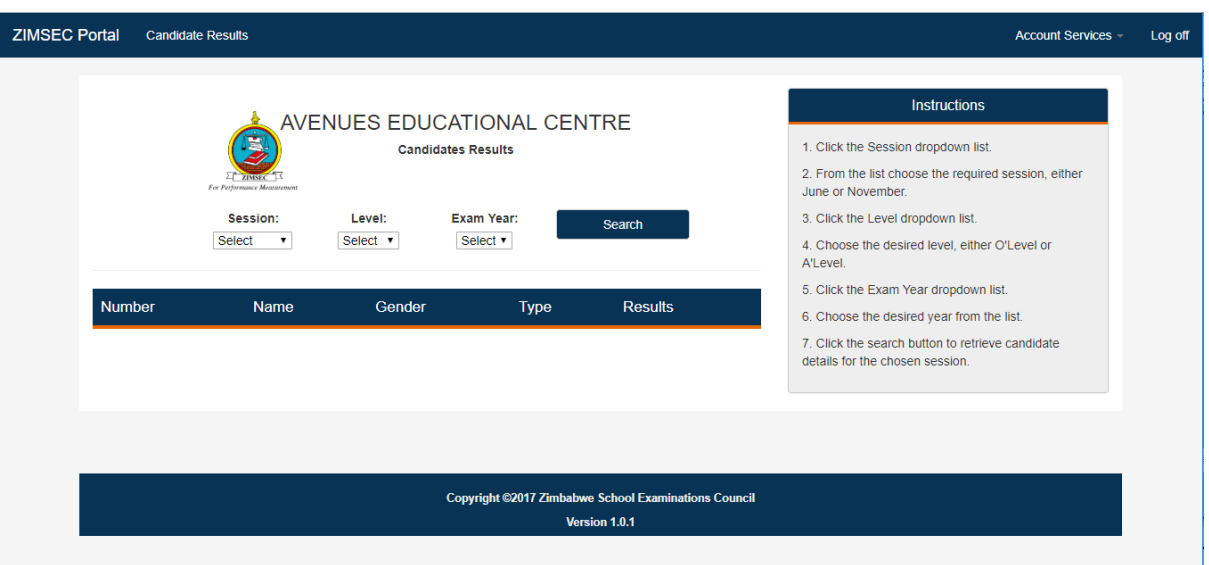

## 7.3 Click on the **Candidate Results** to View the list of all candidates at centre

7.4 Select **Session, Level and Examination Year** to pull out a list of Candidate Results

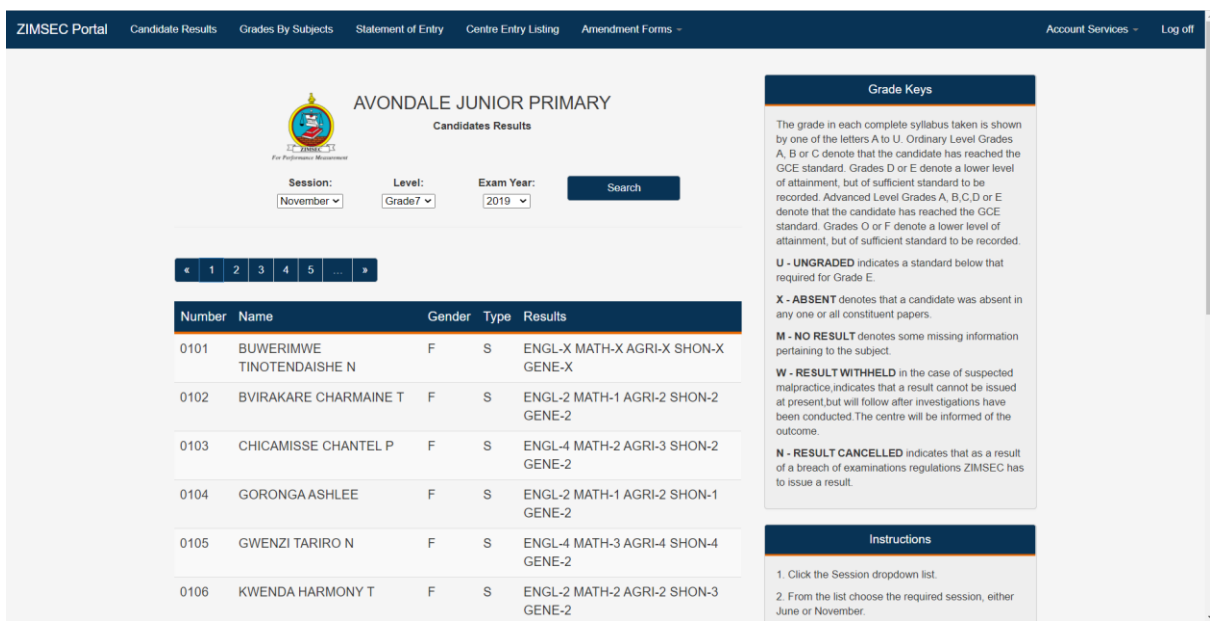

7.5 Canditate Entry Listing menu will produce the following output.

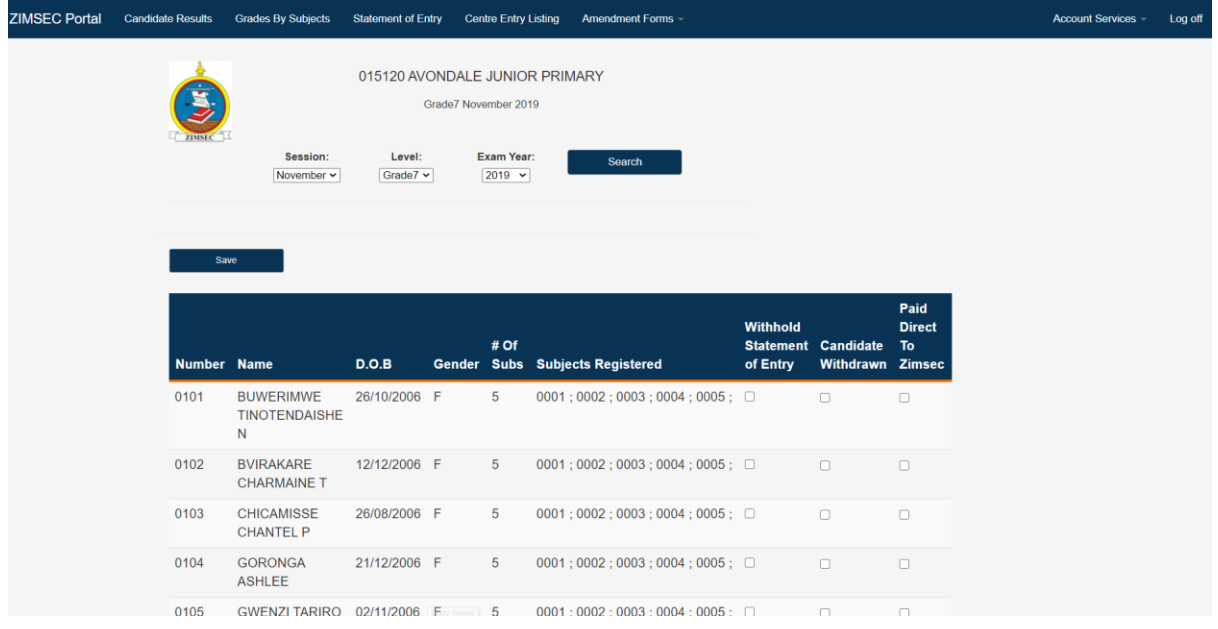

# 7.6 Grades by Subject Report will produce the following output

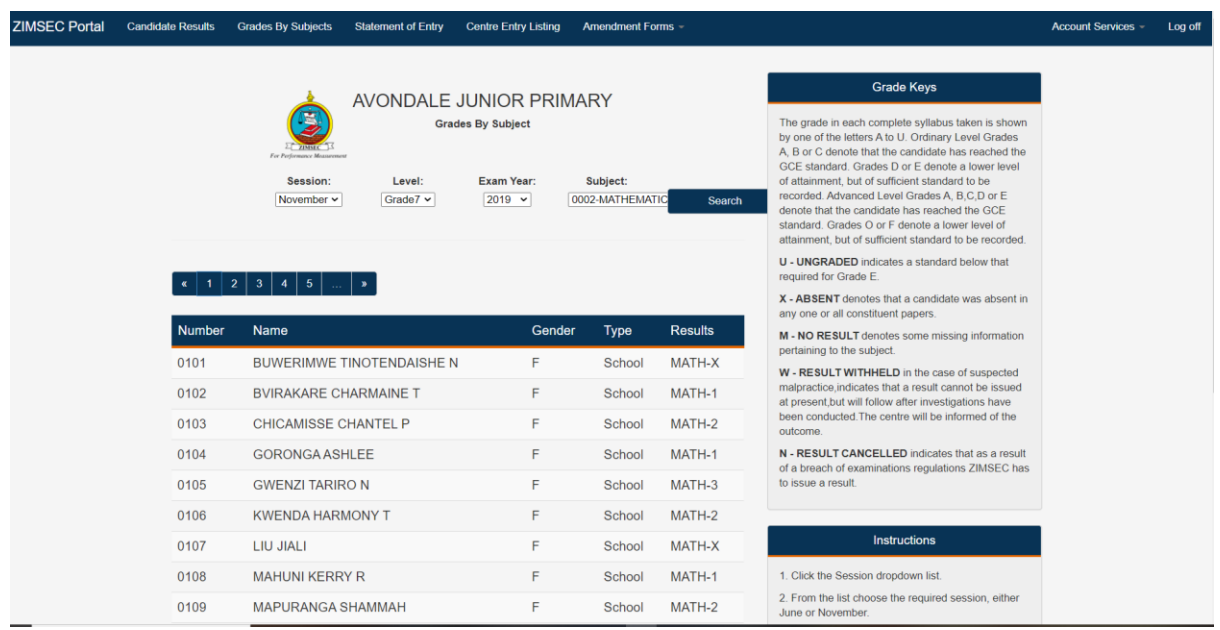

# 8. Activation of User accounts

The Centre system Admin can activate users created to use the system on the window below

- 8.1. Click on Acount Services, a drop down Menu will appear
- 8.2. Click on Activate user to enable a user to access the system

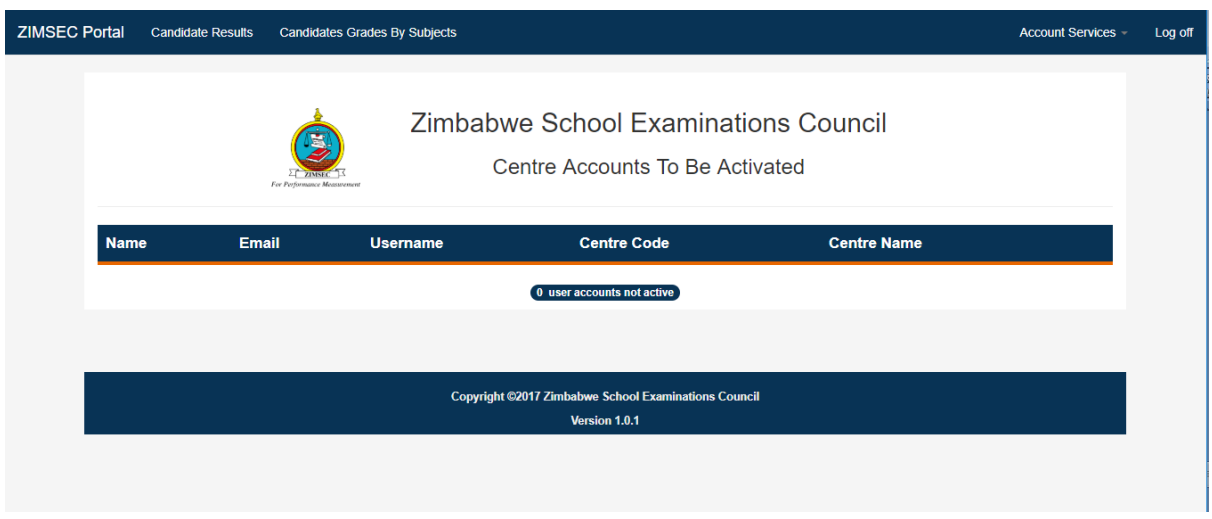

To view active users in the system

- 8.3 Click on Account Services and select Active Users, the same window can be used to **Deactivate** a user or **Reset** their passwords.
- 8.4 Click on **Deactivate** to disable a user account
- 8.5 Click on **Reset** to reset a user password